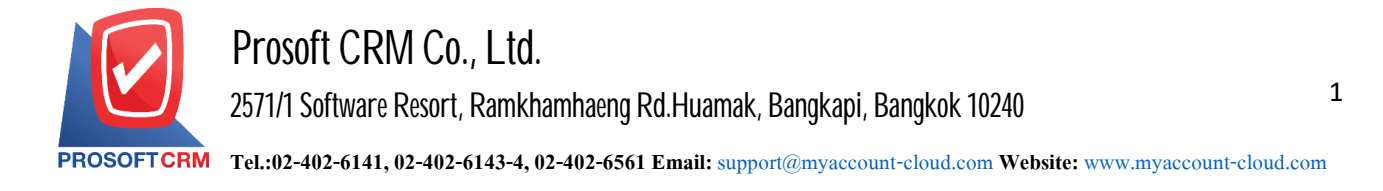

#### **Cheque Present to Bank**

Meant to save the company from bringing cheque present to bank the check to the bank.

### **Window to save cheque present to bank**

#### The recording to divide the data into four parts :

- **Tab Basic Data is recorded details of the document cheque present to bank include the document** number, date, document number, money, etc.
- Tab Post GL it was posted to the journal Post cheque present to bank accounts of the ledger.
- Tab Note & Attachment is to record detailed notes. Item Description Terms & Conditions And attach additional documents.
- Tab Define Field is the data that users create a form to fill out more information on manually (Tab Define Field will only appear if it is set Define Field only).

## **The document cheque present to bank**

Records cheque present. to bank can save two ways :

- Document cheque present to bank system cheque present to bank direct reference to the other systems, including systems Cheque Cleared at Bank and Bounced.
- Document cheque present to bank with a claim for. The system cheque receive program to retrieve important documents, such as document number, date, bank check number, check date code on the debtor and the amount shown in cheque present to bank automation users to improve data integrity.

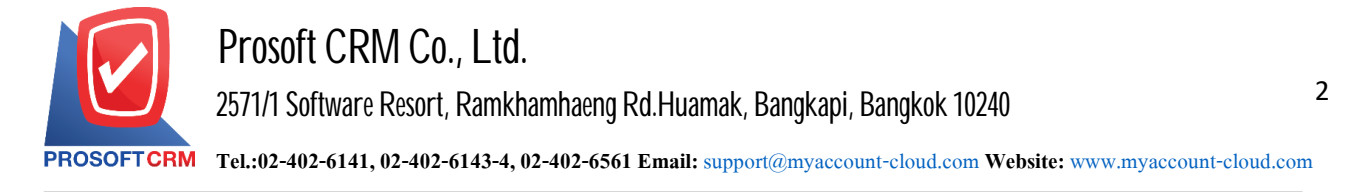

# **The document Cheque Present to Bank**

1. Users can save documents Cheque Present to Bank by pressing the Menu "Cheque & Bank"> "Cheque Receive">"Cheque Present to Bank" inFigure.

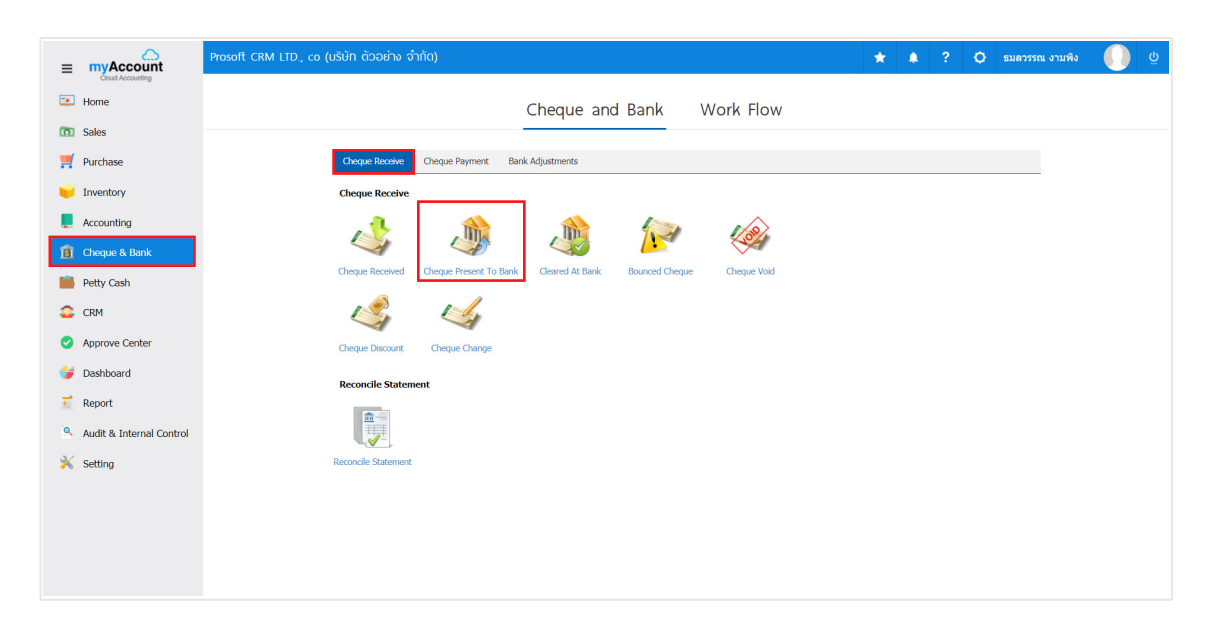

2. The system then displays. a list Cheque Present to Bank users to create documents Cheque Present to Bank by pressing "New" button at the top right of the screen shown in Figure.

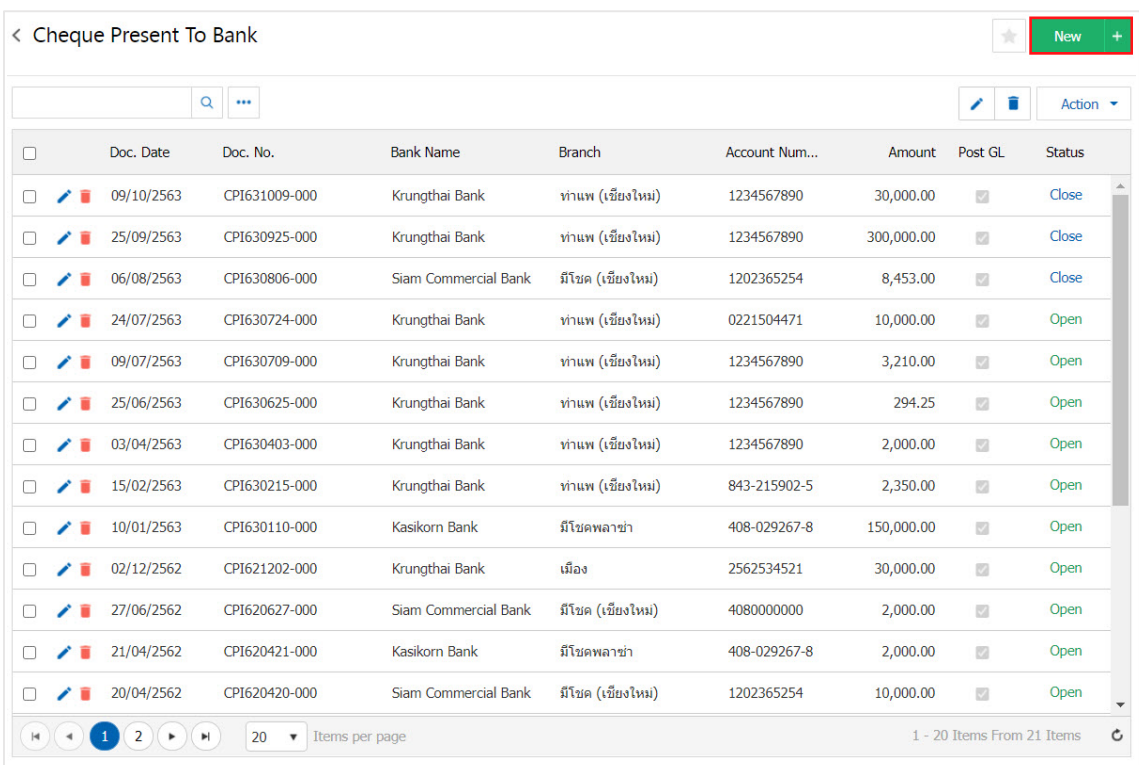

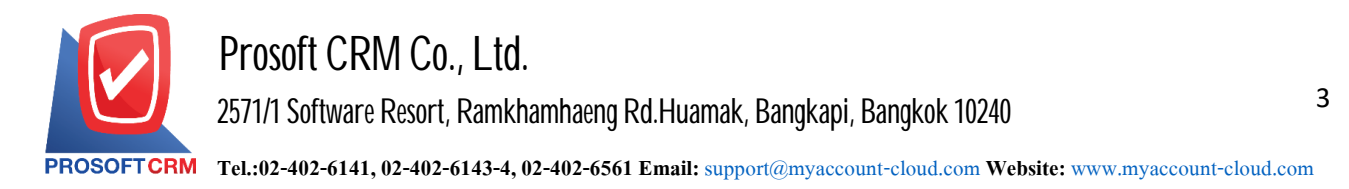

3. In the Tab "Basic Data" is to save the details of the document Cheque. Present to Bank passbook and ID document number, date of the document called Constitution. Carr Branch passbook, the user should fill in the form marked "\*" are required Figure

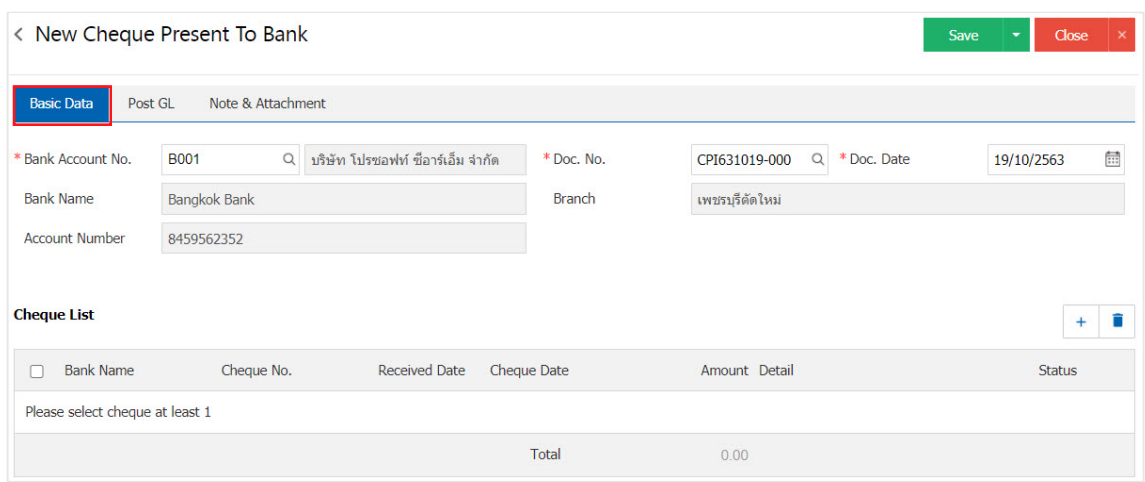

4. Users can select Cheque Present to Bank check customers out by pressing the "+" button. Figure.

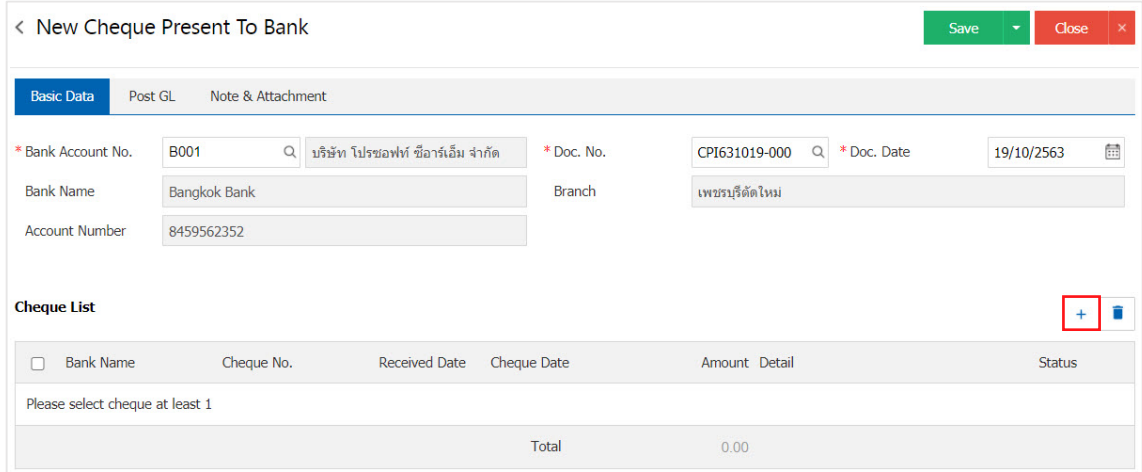

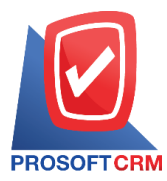

5. The system will list information check, including the check number, check amount, document number, bank name and status as shown in Figure.

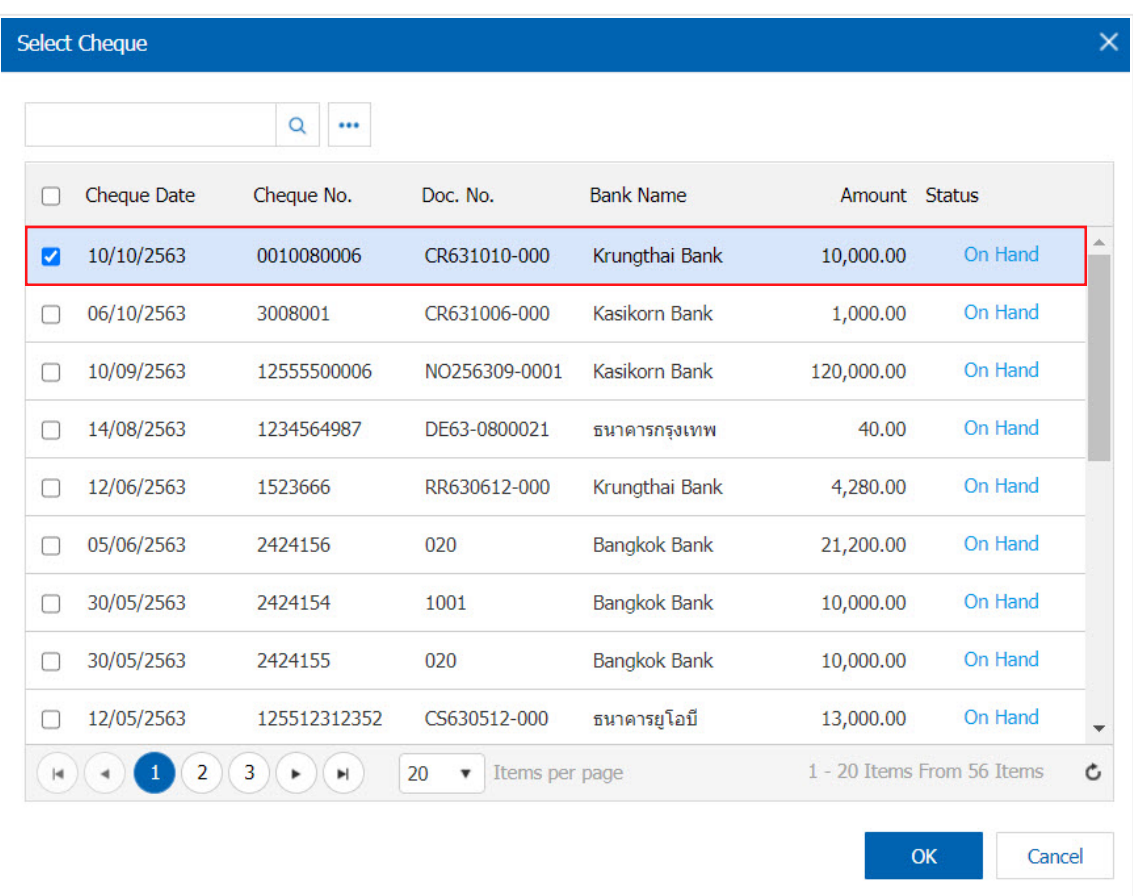

6. In the Tab "Post GL" is to save statement to the Post account entries with depositing checks. to Ledger Users can click on the "Pattern Post" system lists the documents connected GL all the users select documents to GL desired Figure.

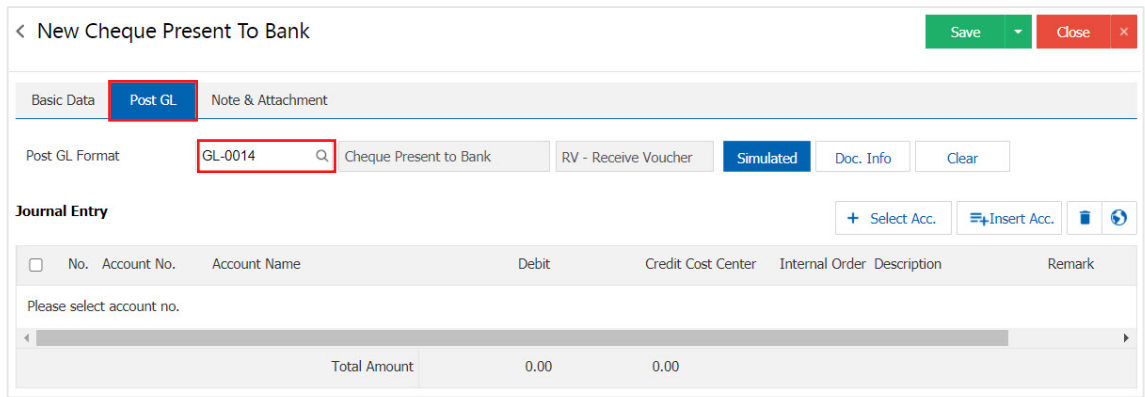

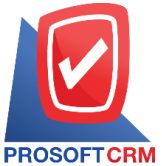

# **Prosoft CRM Co., Ltd.**

**2571/1 Software Resort, Ramkhamhaeng Rd.Huamak, Bangkapi, Bangkok 10240** 

**Tel.:02-402-6141, 02-402-6143-4, 02-402-6561 Email:** [support@myaccount-cloud.com](mailto:support@myaccount-cloud.com) **Website:** [www.myaccount-cloud.com](file:///E:/งาน/เอกสารทั้งหมด%20myAccount%20Cloud/เอกสารการติดตั้ง%20myAccount%20Cloud/www.myaccount-cloud.com)

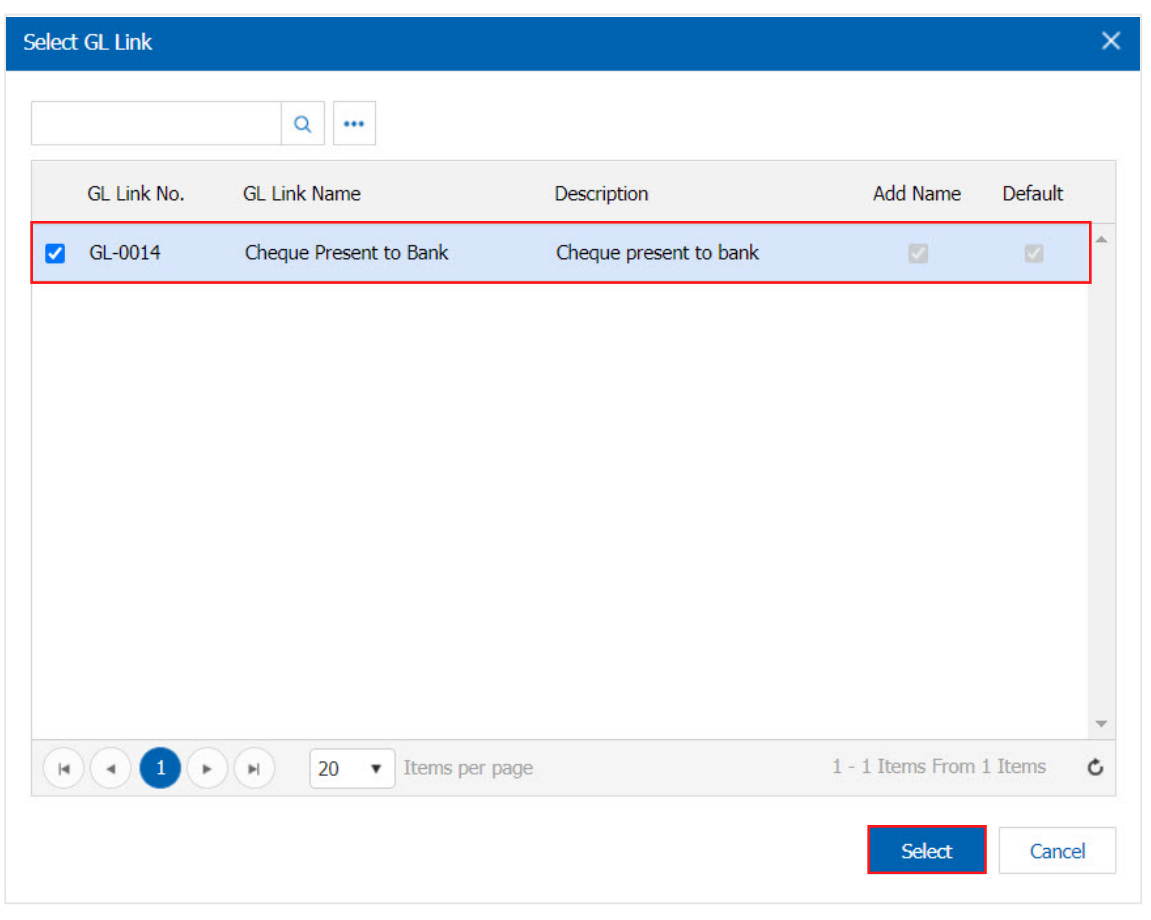

7. Then the user presses the "Simulated" system of accounting by. automatically as users connect GL has tie in Figure.

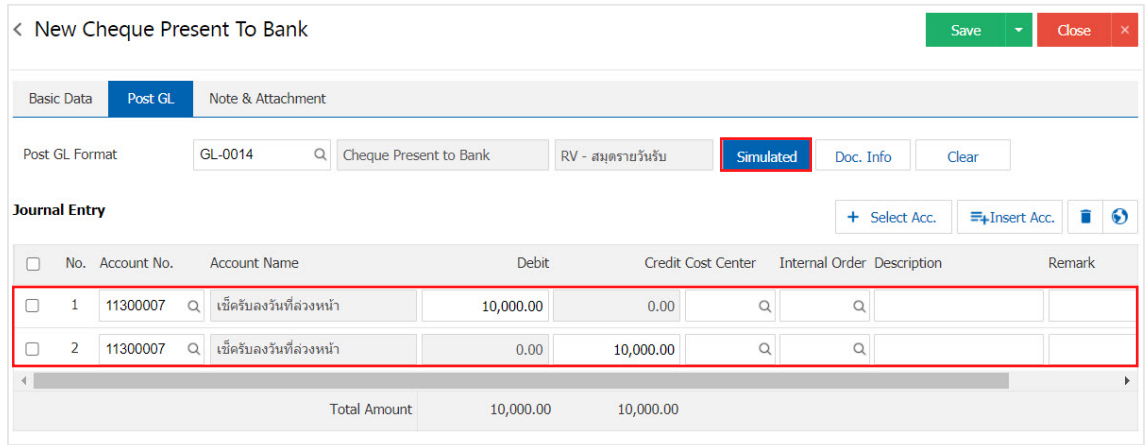

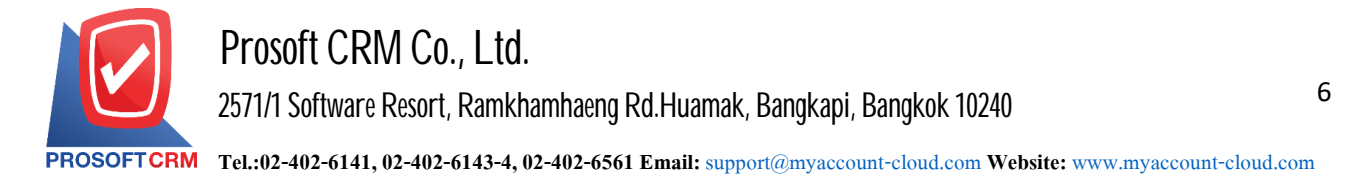

8. When the user presses the "Doc. Info" to browse to the document number. Reference Document date reference date and description to record daily Figure.

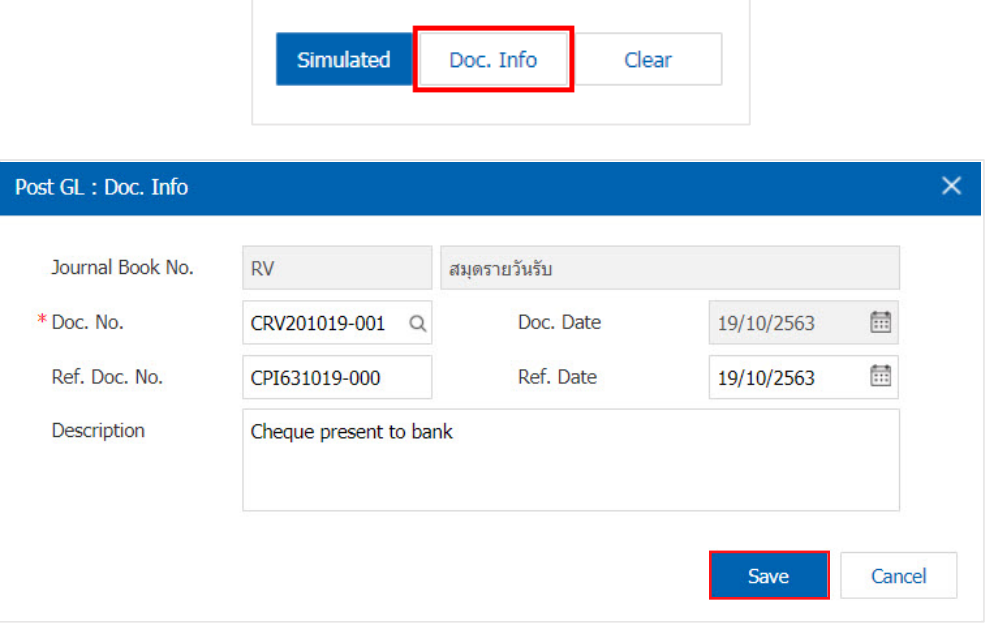

9. When the user presses the "Clear" button will remove all items listed below.

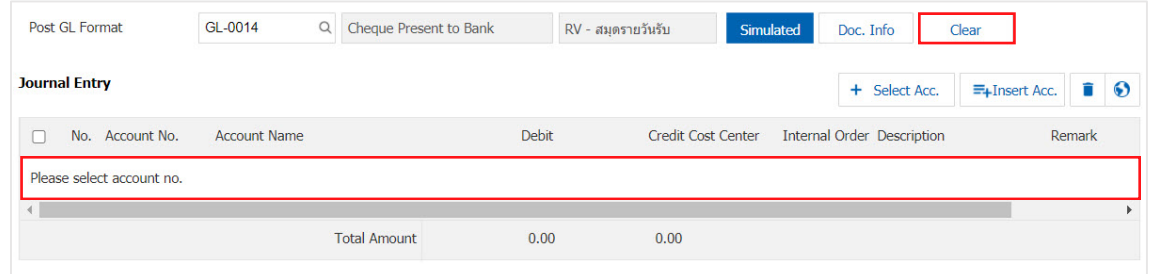

10. When the user presses the " $+$  Select Acc." Add account to add channels below.

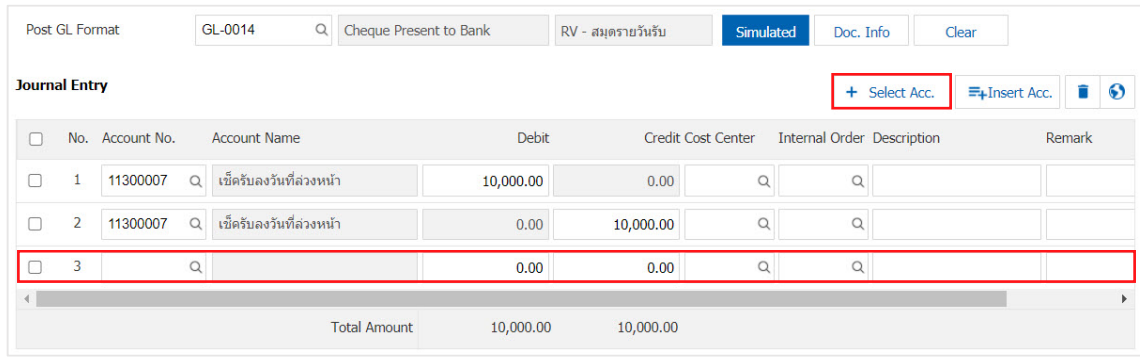

\* Note: The user must make the Check box"Edit GL" tobe added. Or edit entries to the "Document tothe GL".

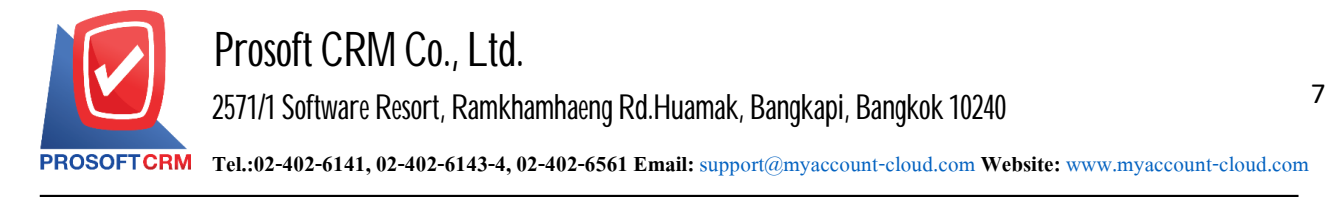

11. Users can insert between the accounts of others. The first entry, then press the "Insert Acc." will show exactly where the top of the account to add selected items as shown in Figure.

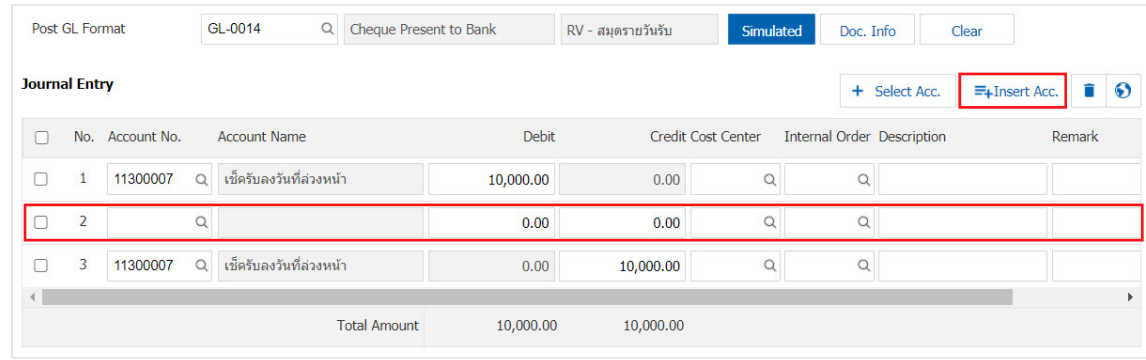

12. In the Tab "Note & Attachment" is to note the bill. Users can specify the notes you want by pressing the " $+$ "> "Specify the desired"> " $\checkmark$  Set to form remark" used in the definition. Because the bill of over  $_1$  and up to the present in the form> " $\checkmark$ " to save the image.

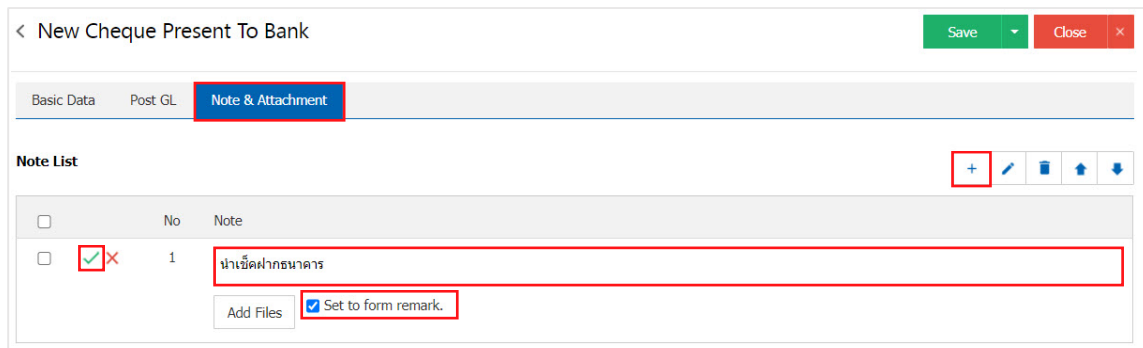

- \* Note: The " $\triangle$  " and " $\triangle$  " to scroll the text up. Or according to user requirements.
- \* Note: If the user has other documents to bring to the reference document cheque Present to Bank Users can "Add Files" documents other.

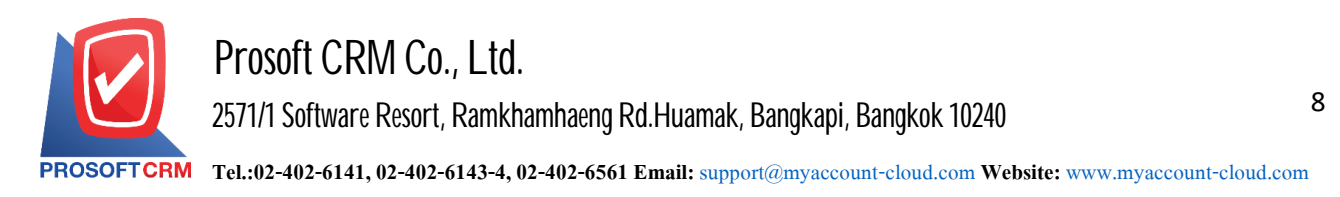

13. In tab "Define Field" is to save the information that users have created, the form fills in manually, where Define Field has five different forms :

- Text Box format is a small text box image display that users can fill in unlimited font numbers and fill only one line.
- Text Area format is a large text box format display where users can fill out unlimited data, number of letters, and fill multiple lines.
- Dropdown format is an option format display that users can assign option information in the "Setting" menu>"General">"ENUM".
- Date format is to display date format, month, year.
- Time format is to display time format information.

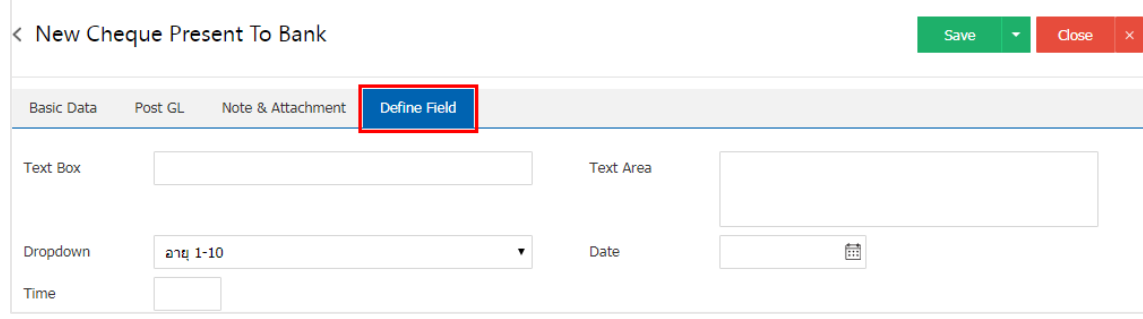

- 14. After the user. check the information, press "Save" button at the top right of the screen to save the document cheque Present to Bank by recording data can be recorded in 3 ways :
	- Save the document cheque Present to Bank with regular information has successfully saved.
	- Save & New to save and open documents cheque Present to Bank recorded a new user logs on. Information document cheque Present to Bank successfully. The system will display the recorded document cheque Present to Bank immediately.
	- Save & Close to save and return to the list cheque Present to Bank when users save documents cheque Present to Bank successfully. Will be added to the list of all checks deposited immediately.

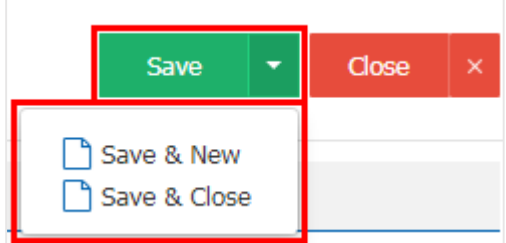

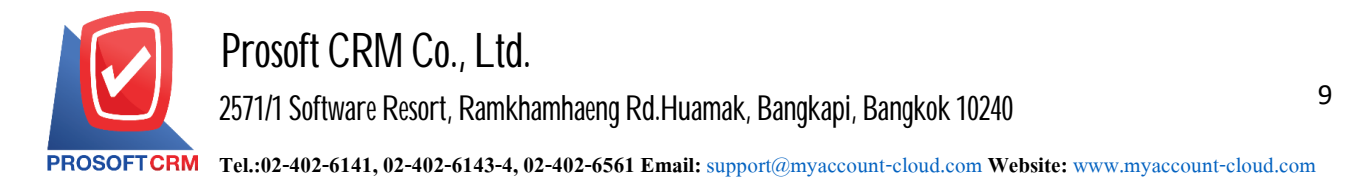

# **Open the document depositing checks received Cheque Received by reference documents**

Is to open the document Cheque Present to Bank Cheque Received by reference to the recording process is continuous. The system will retrieve important documents such as document number, date, amount, bank code, etc. with the reference methodare as follows :

1. The user can open a document by document Cheque Present to Bank Cheque. Received by pressing Menu "Cheque & Bank"> "Cheque Received" on Figure.

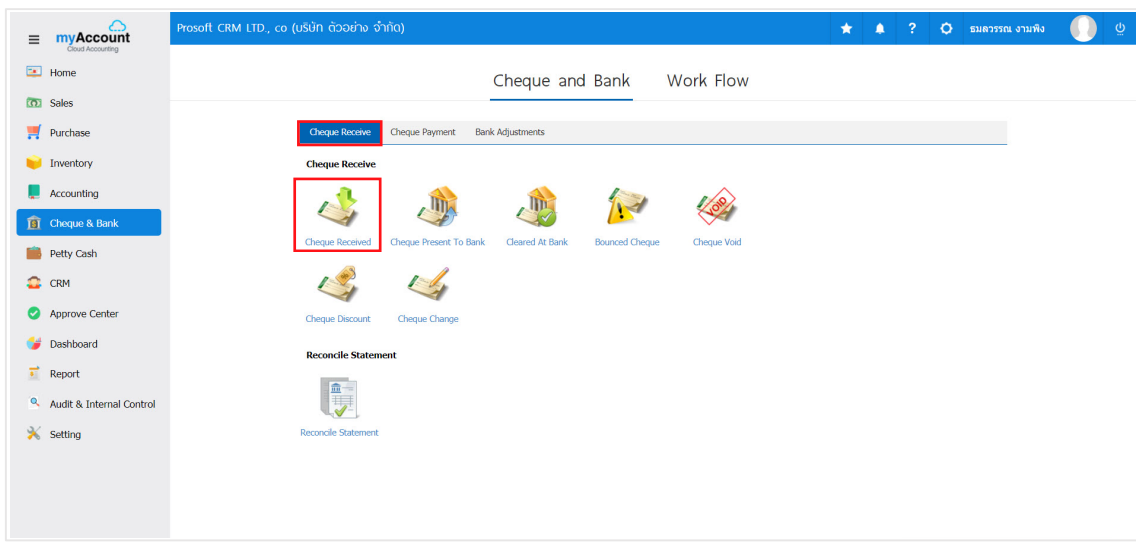

2. The system will display a list of documents Cheque Received user must select the document Cheque. Received a status "On Hand" is shown in Figure.

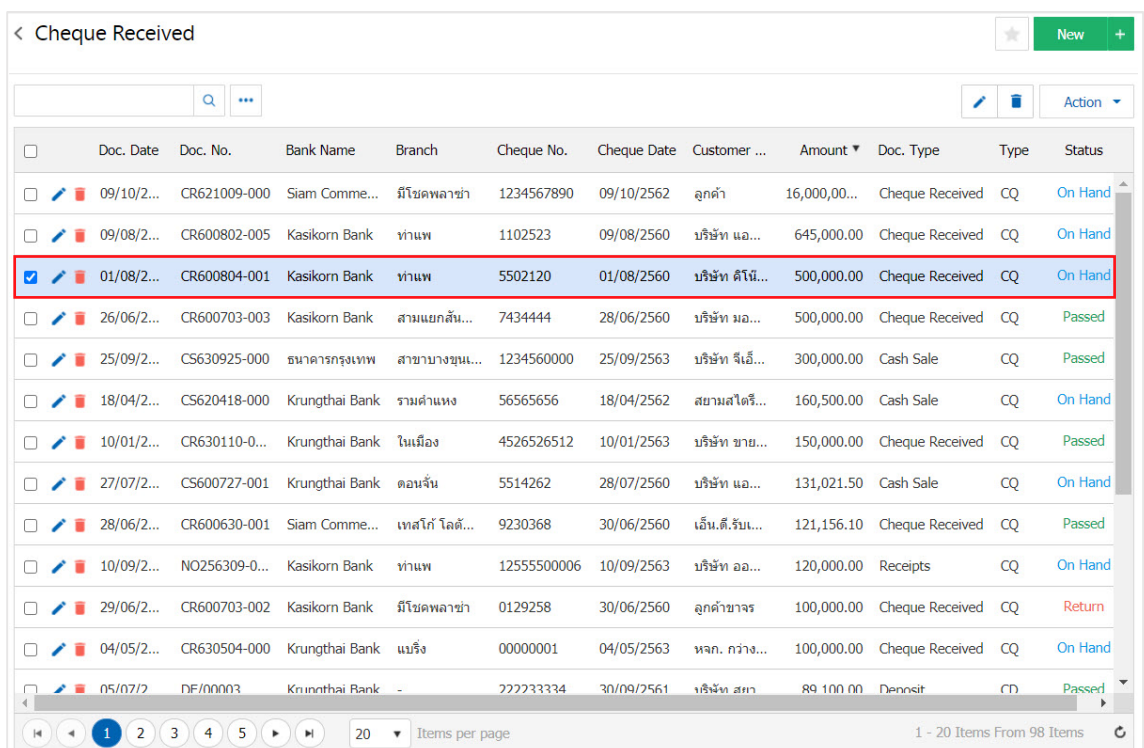

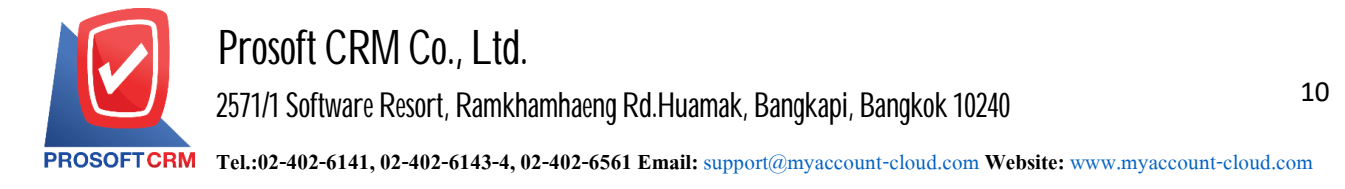

3. Then, the user presses the "Action" on the top right of the screen. And choose the command "Present to Bank" will show Pop - up to the user to verify the document Cheque Present to Bank Fig.

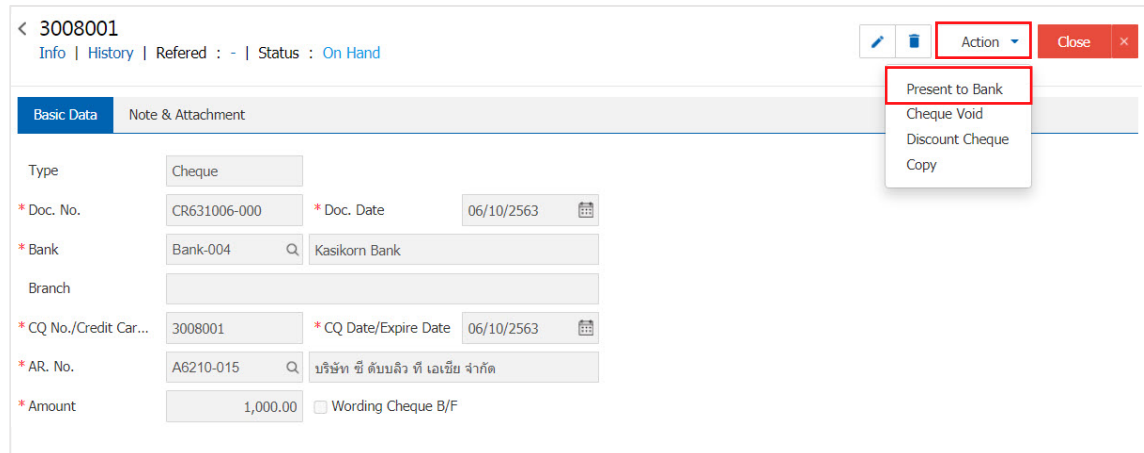

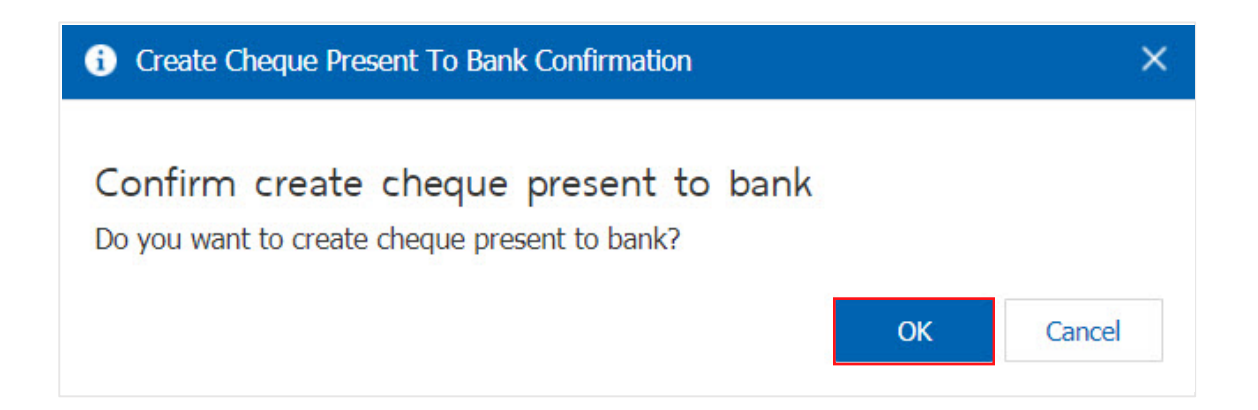

4. When a user opens a document confirming Cheque Present to Bank successfully. The system will display a form to create documents and information Cheque Present to Bank Cheque. And banks that are referenced from Cheque Received documents automatically, the user should fill in. The form marked "\*" are required as.

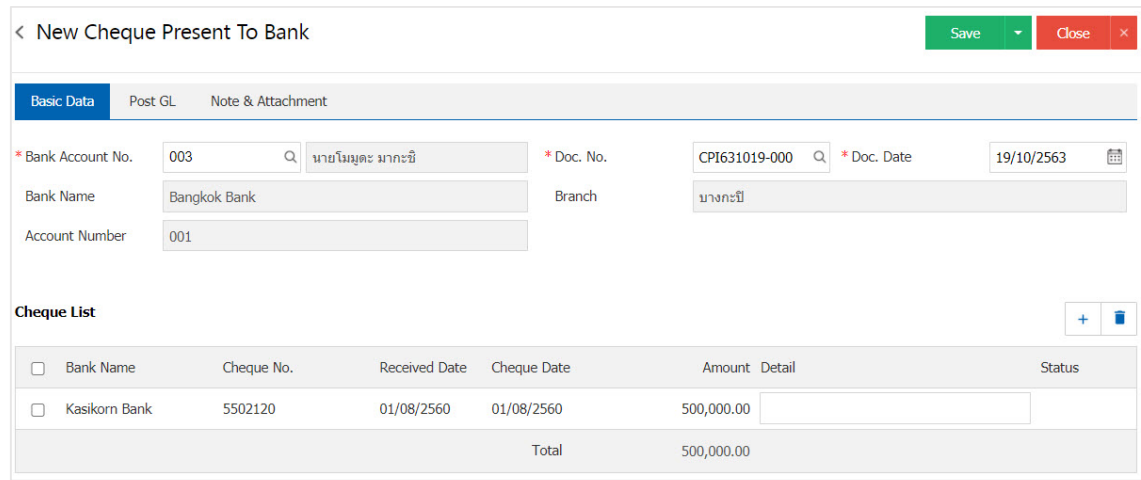

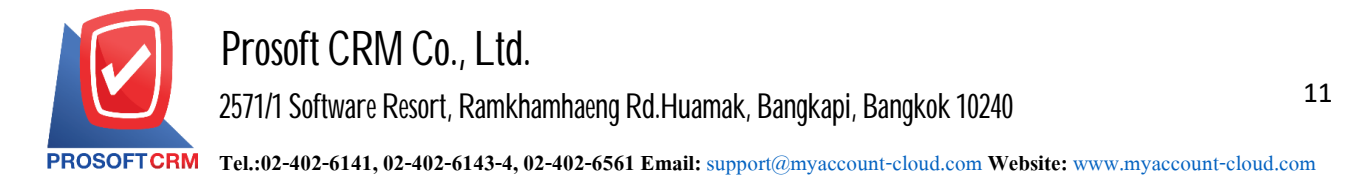

## **Reference document deposited Cheque Received to documents Cheque Cleared at Bank or Bounced Cheque**

Is a reference document Cheque Present to Bank to document Bounced Cheque Cleared at Bank or Bounced Cheque to the recording process. there is continuity By way of reference as follows :

1. Select the user to challenge the document Cheque Present to Bank Figure.

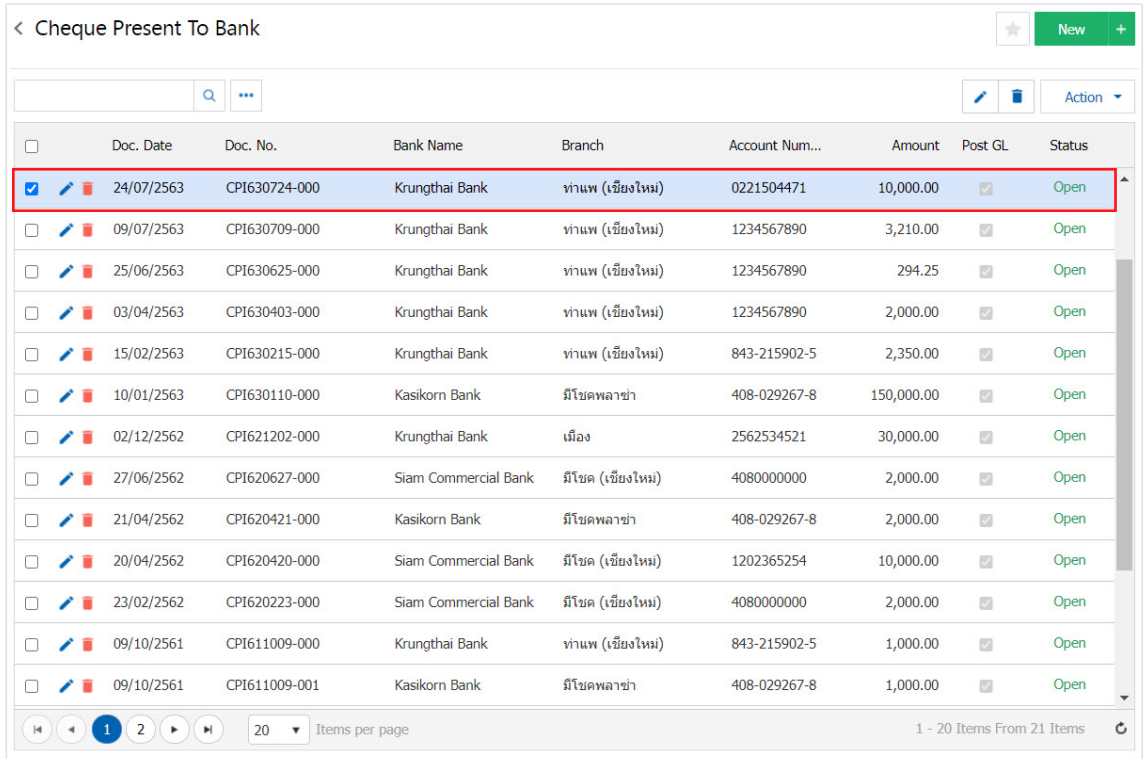

2. Then, press the "Action"> "Cleared at Bank (Cheque Cleared at Bank)" or "Bounced Cheque. (Bounced Cheque) "will show Pop - up to confirm the references below.

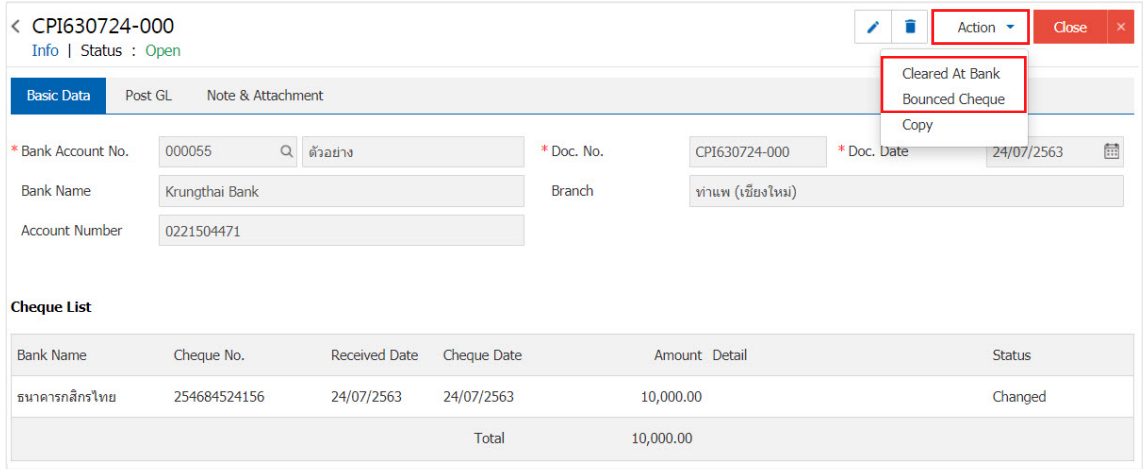

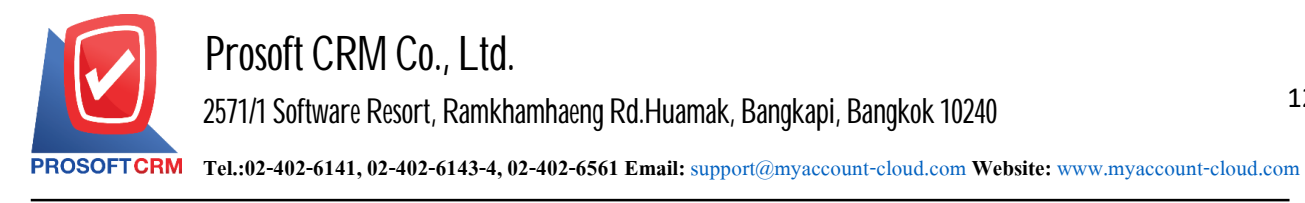

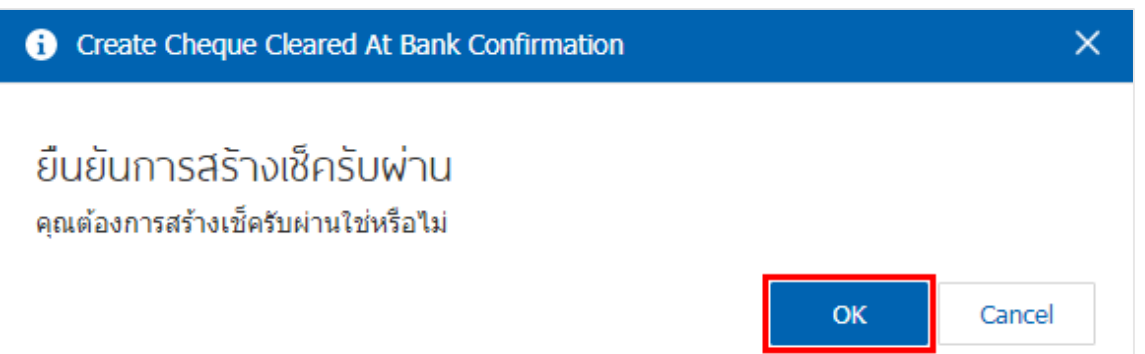

12

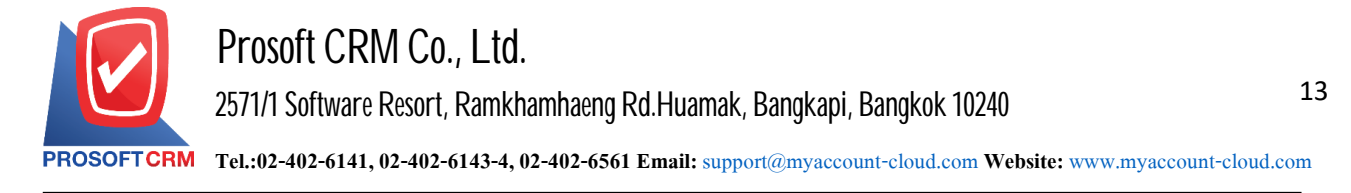

# **Copyingdocuments Cheque Present to Bank**

Copying documents Cheque Present to Bank in case the user wants to create a new document Cheque Present to Bank details Cheque Present to Bank does not change. To help reduce the time to create documents. The user can copy documents have been deposited in a way to copy follows:

1. The user to select a challenger Cheque Present to Bank documents to be copied documents Figure.

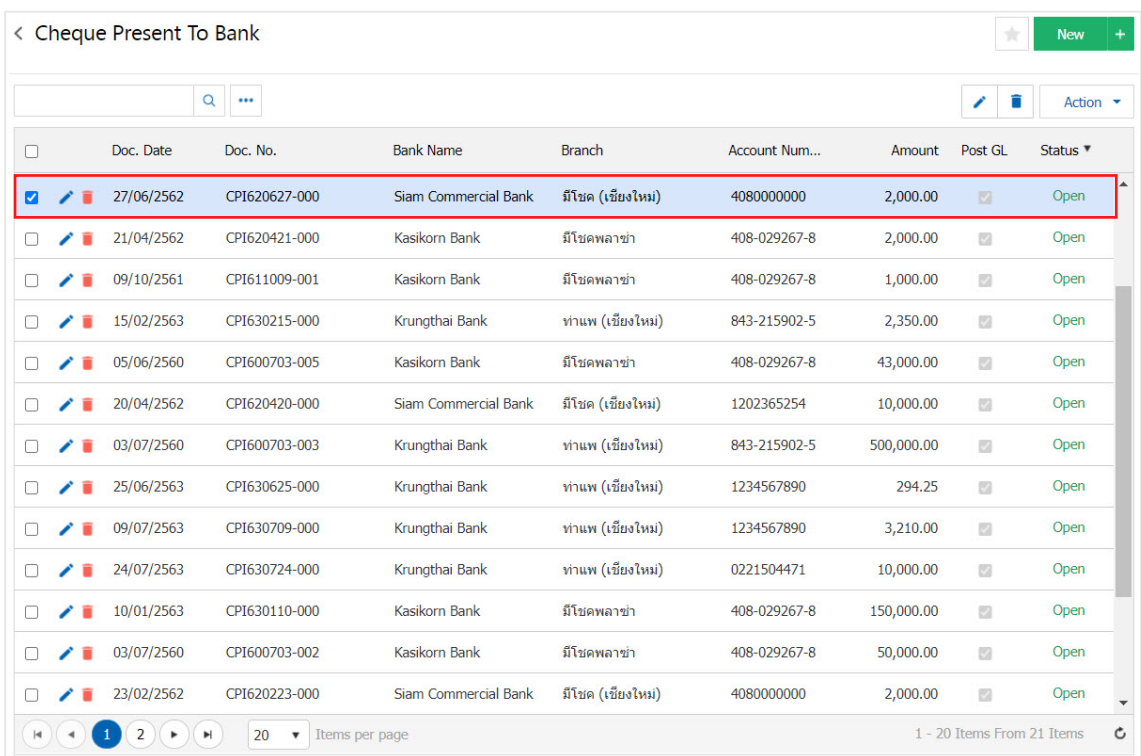

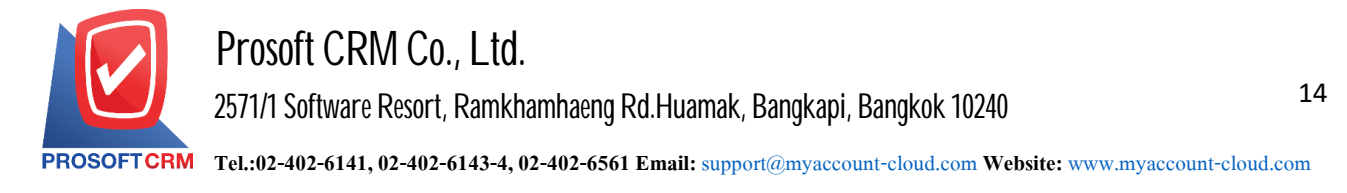

2. Then, press the "Action">"Copy" will show Pop - up to copy documents Cheque present to Bank new form.

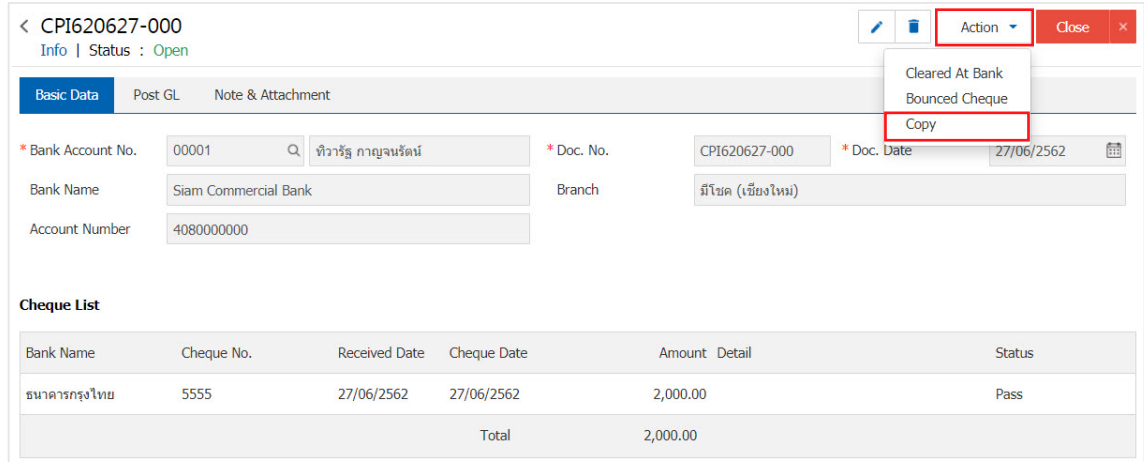

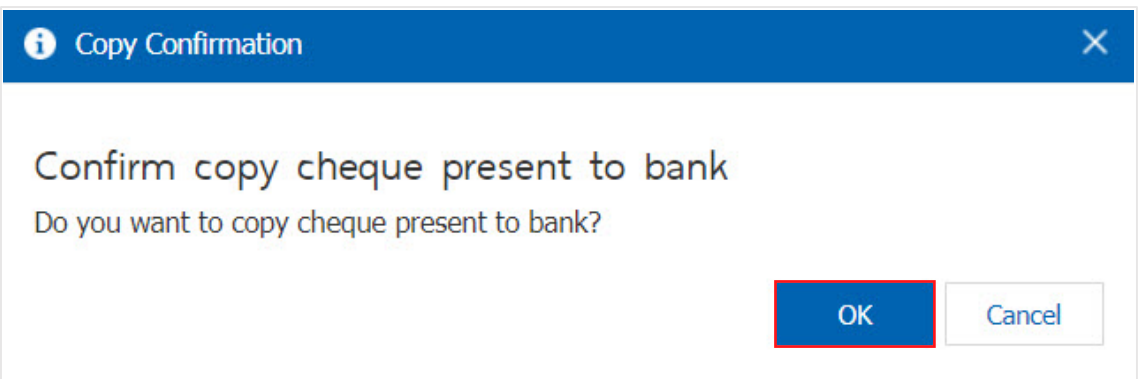